#### Schnellstartleitfaden

Sind Sie neu bei Microsoft Teams Education? In diesem Leitfaden können Sie sich über die Grundlagen informieren.

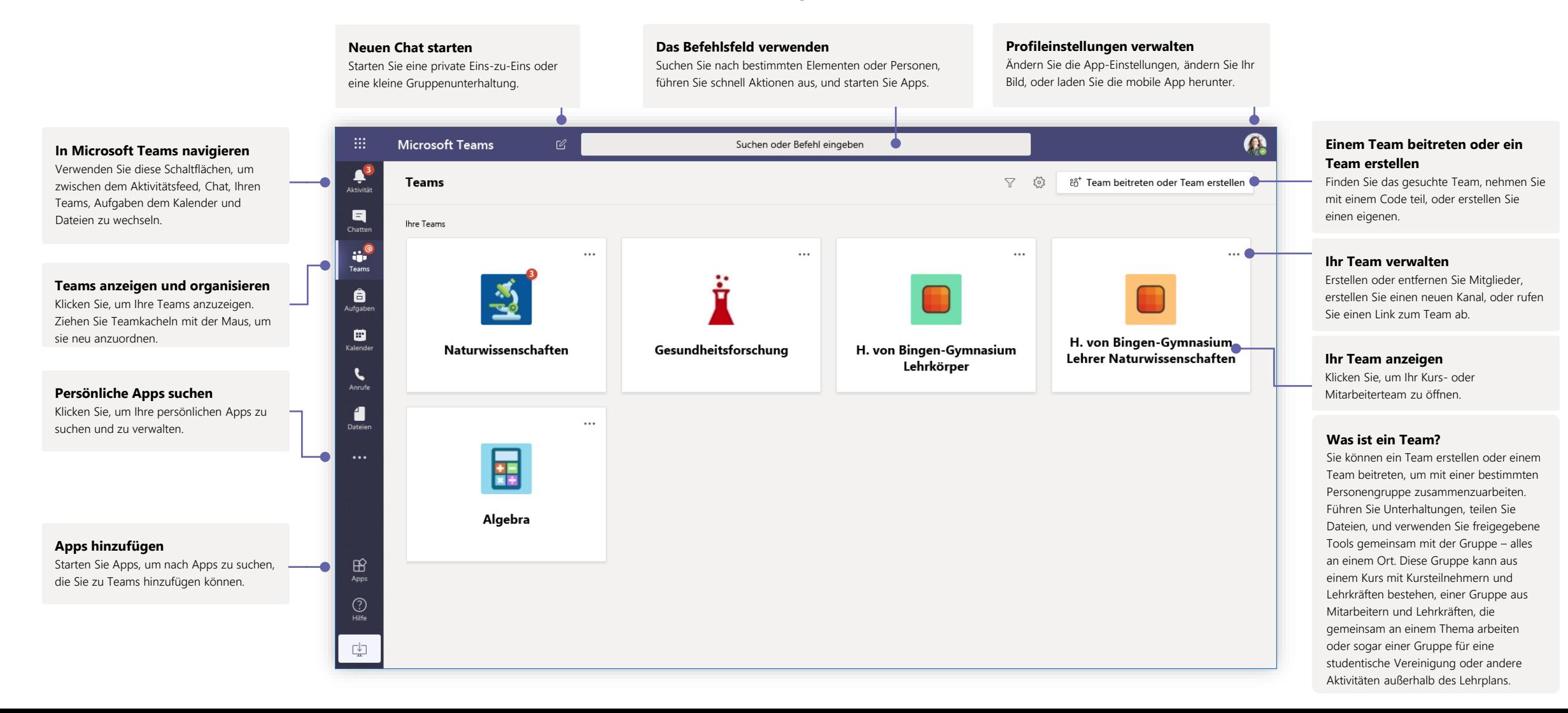

#### Kursteams

Kursteams bieten spezielle, maßgeschneiderte Funktionen für die Lehre und das Lernen.

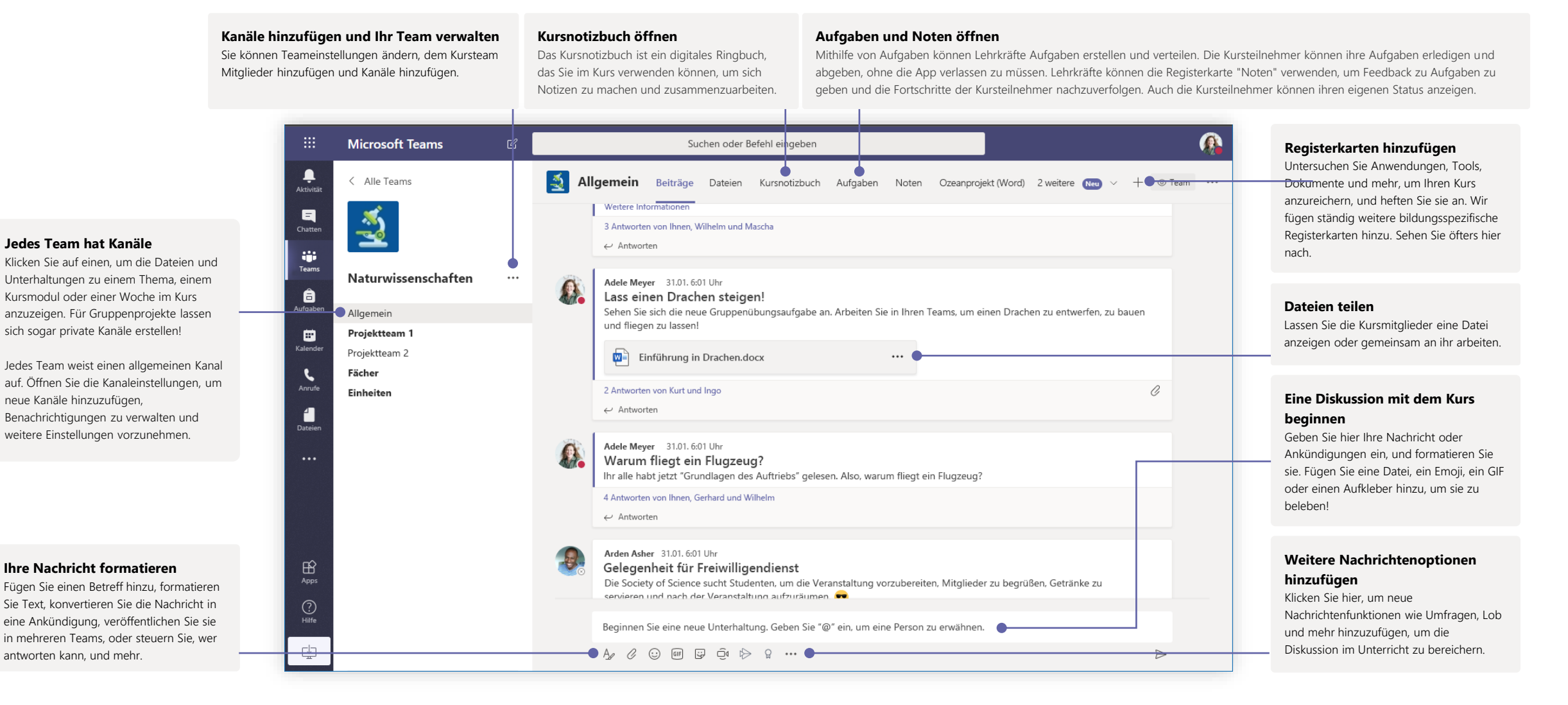

#### Eine Besprechung mit Ihrem Team oder Ihrem Kurs planen

Halten Sie Kurse, Mitarbeiterbesprechungen oder Schulungen in Form von Onlinebesprechungen ab

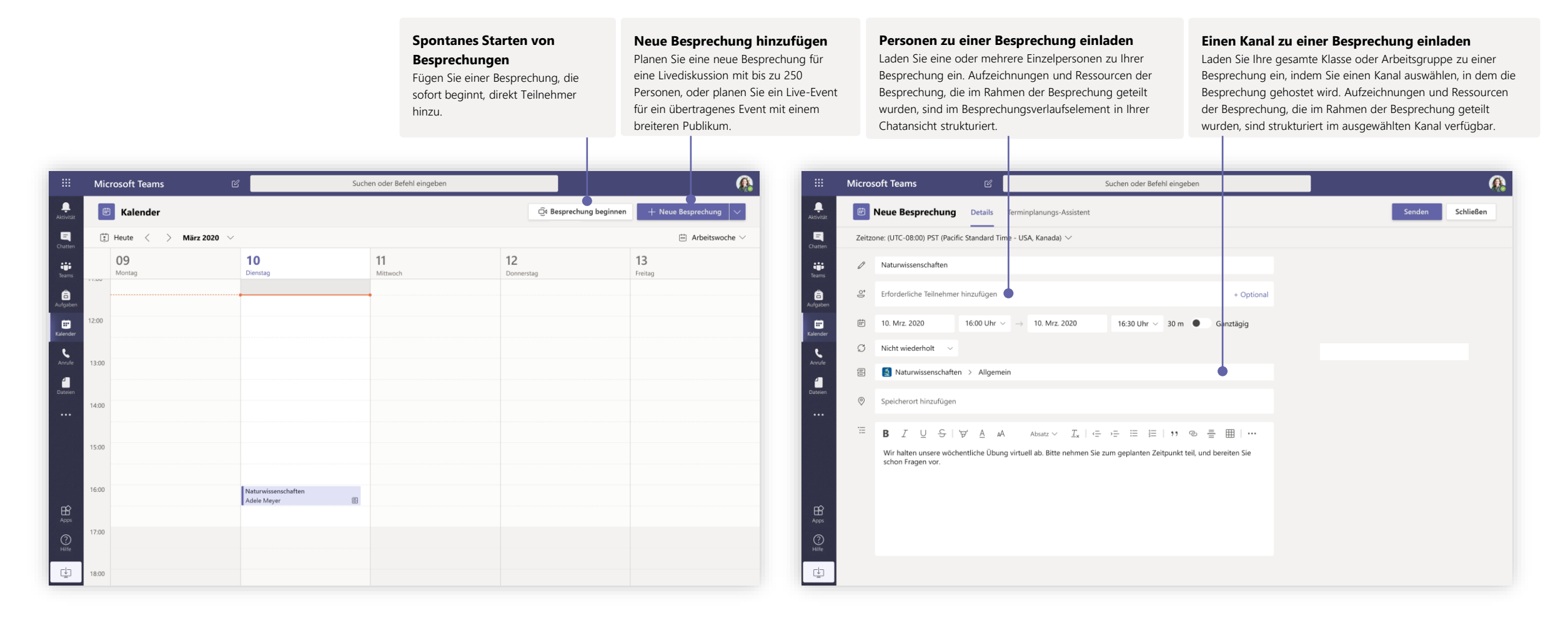

#### Eine Besprechung mit Ihrem Team oder Ihrem Kurs planen

Halten Sie Kurse, Mitarbeiterbesprechungen oder Schulungen in Form von Onlinebesprechungen ab

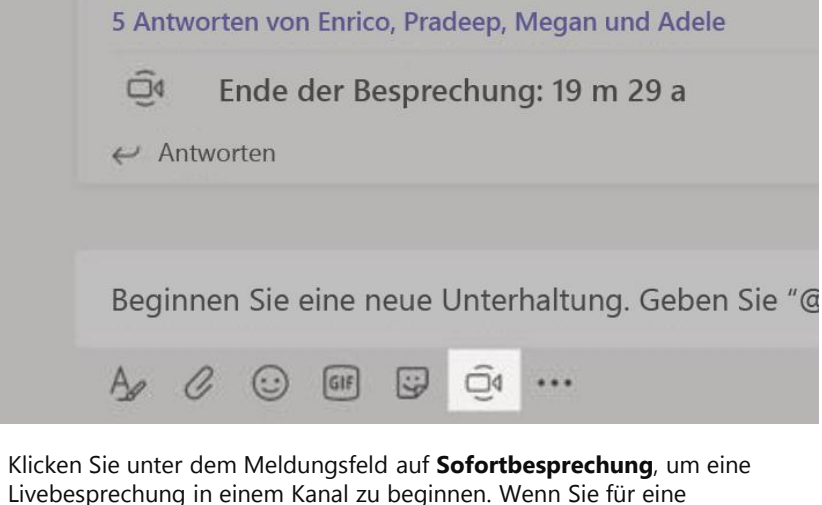

Livebesprechung in einem Kanal zu beginnen. Wenn Sie für eine Nachricht auf **Antworten** klicken, wird die Besprechung an die betreffende Unterhaltung angefügt. Wenn Sie eine unabhängige Besprechung starten möchten, die nicht an einen Kanal gebunden ist, folgen Sie den Anweisungen auf der vorherigen Seite, indem Sie **Kalender > Neue Besprechung** auswählen.

Sie können Personen zu einer Besprechung einladen oder sie bitten, direkt aus dem Kanal an ihr teilzunehmen.

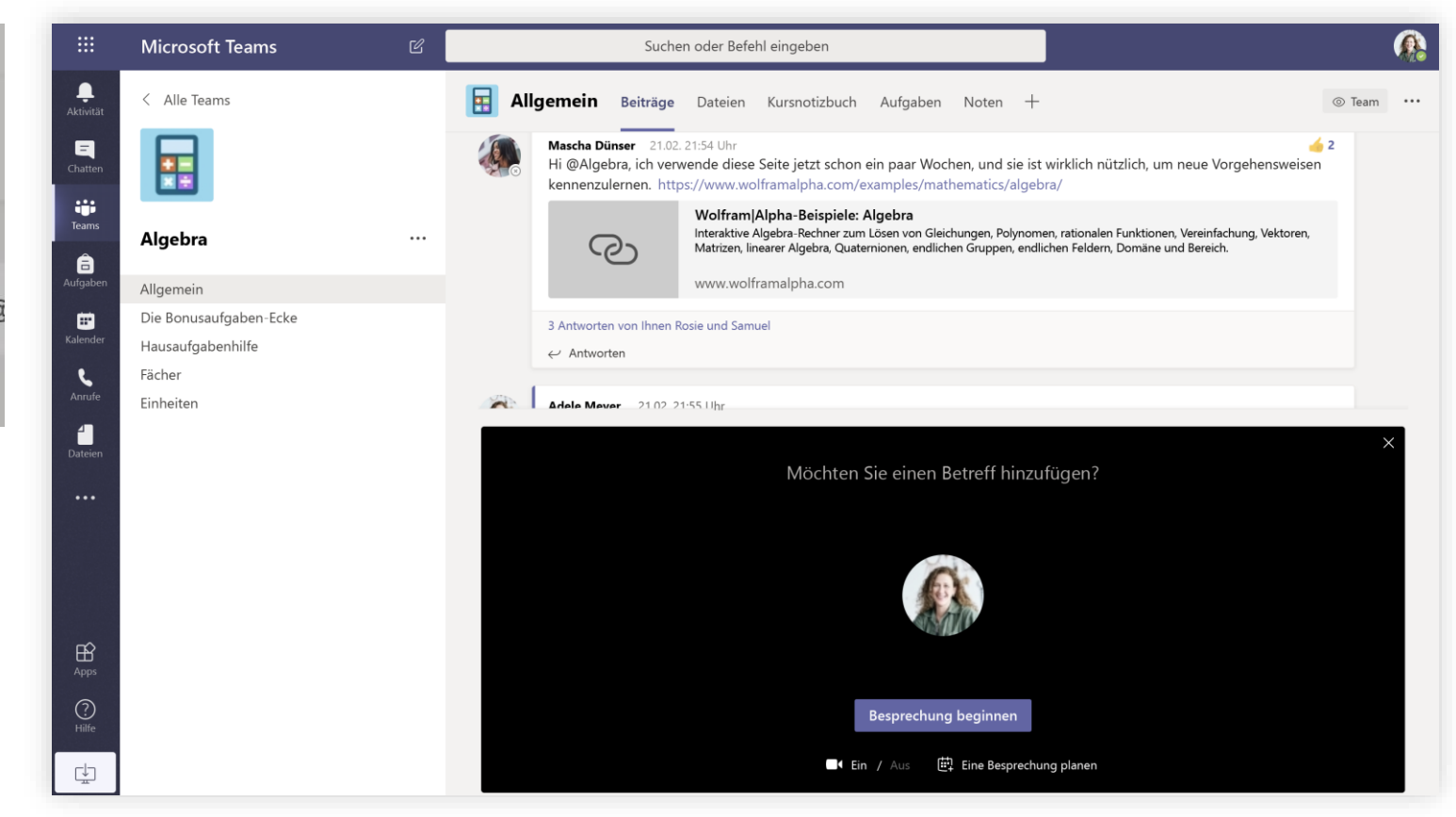

Wählen Sie **Sofortbesprechung** aus, um die Besprechung sofort zu starten, oder **Besprechung planen**, um die Besprechung zu einem zukünftigen Zeitpunkt zu planen. Mitglieder des Kanals sehen eine Einladung für die Besprechung in ihrem Kalender, wenn Sie entscheiden, sie für später zu planen.

#### Rollen in einer Onlinebesprechung

Jedem Teilnehmer an einer Besprechung wird eine Rolle als Referent oder Teilnehmer zugewiesen. Die Rolle eines Teilnehmers bestimmt, welche Aktionen er in einer Besprechung ausführen kann.

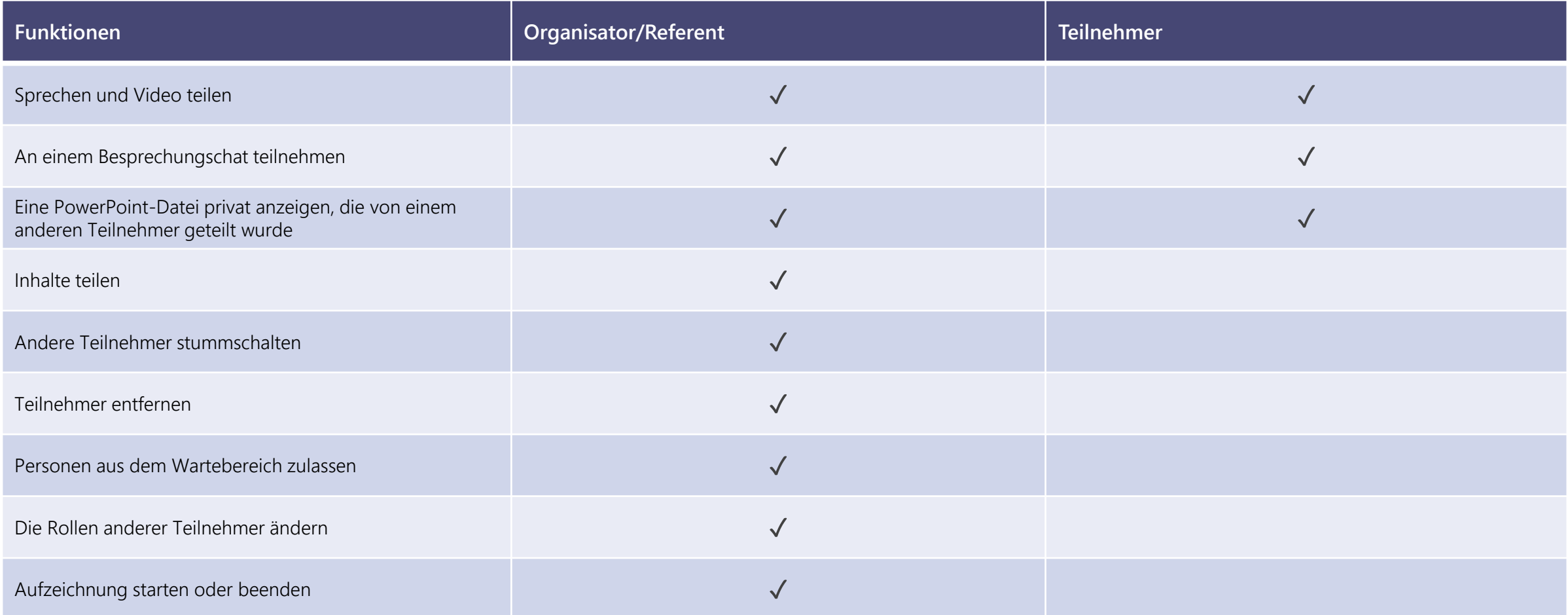

#### Festlegen von Besprechungsrollen über Ihre Besprechungsoptionen

Über Besprechungsoptionen können Sie steuern, ob Besprechungsteilnehmer als Teilnehmer oder Referenten an Ihren Besprechungen teilnehmen.

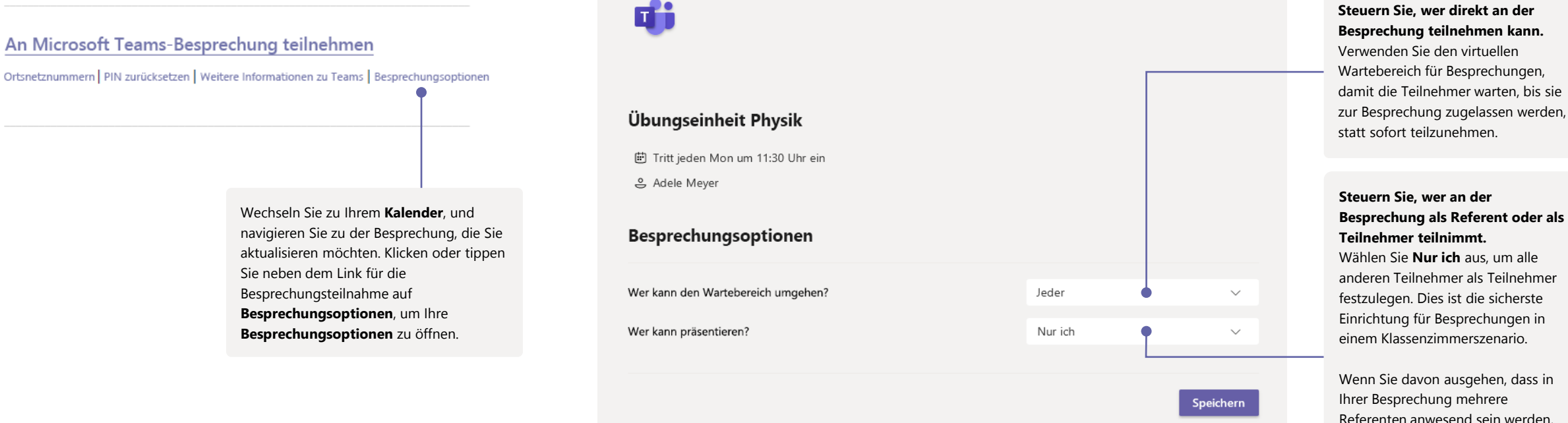

Die Besprechungsoptionen sind möglicherweise durch Richtlinieneinstellungen Ihres IT-Administrators eingeschränkt.

Referenten anwesend sein werden, wählen Sie **Bestimmte Personen** aus, und wählen Sie die anderen Teilnehmer aus, die als Referenten teilnehmen sollen. Wählen Sie **Jeder** aus, wenn alle Teilnehmer als Referenten an der Besprechung teilnehmen sollen.

#### Ändern von Rollen während einer Besprechung

Jedem Teilnehmer an einer Besprechung wird eine Rolle als Referent oder Teilnehmer zugewiesen. Die Rolle eines Teilnehmers bestimmt, welche Aktionen er in einer Besprechung ausführen kann.

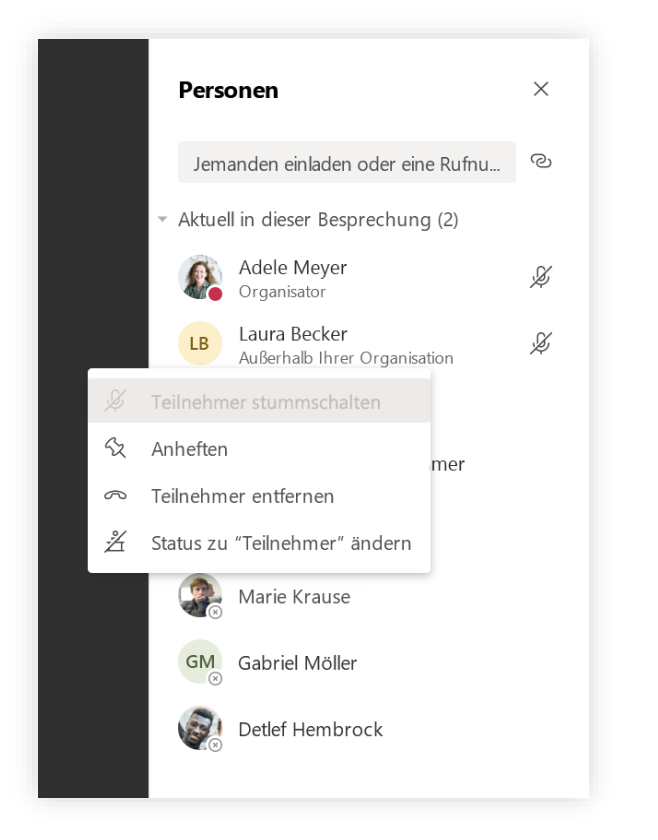

Wenn Sie die Besprechungsrolle eines Teilnehmers ändern möchten, klicken oder tippen Sie in Ihren Anrufsteuerelementen auf **Teilnehmer anzeigen**. Klicken Sie mit der rechten Maustaste auf den Teilnehmer, dessen Rolle Sie ändern möchten. Wählen Sie **Status zu "Teilnehmer" ändern** oder **Status zu "Referent" ändern** aus.

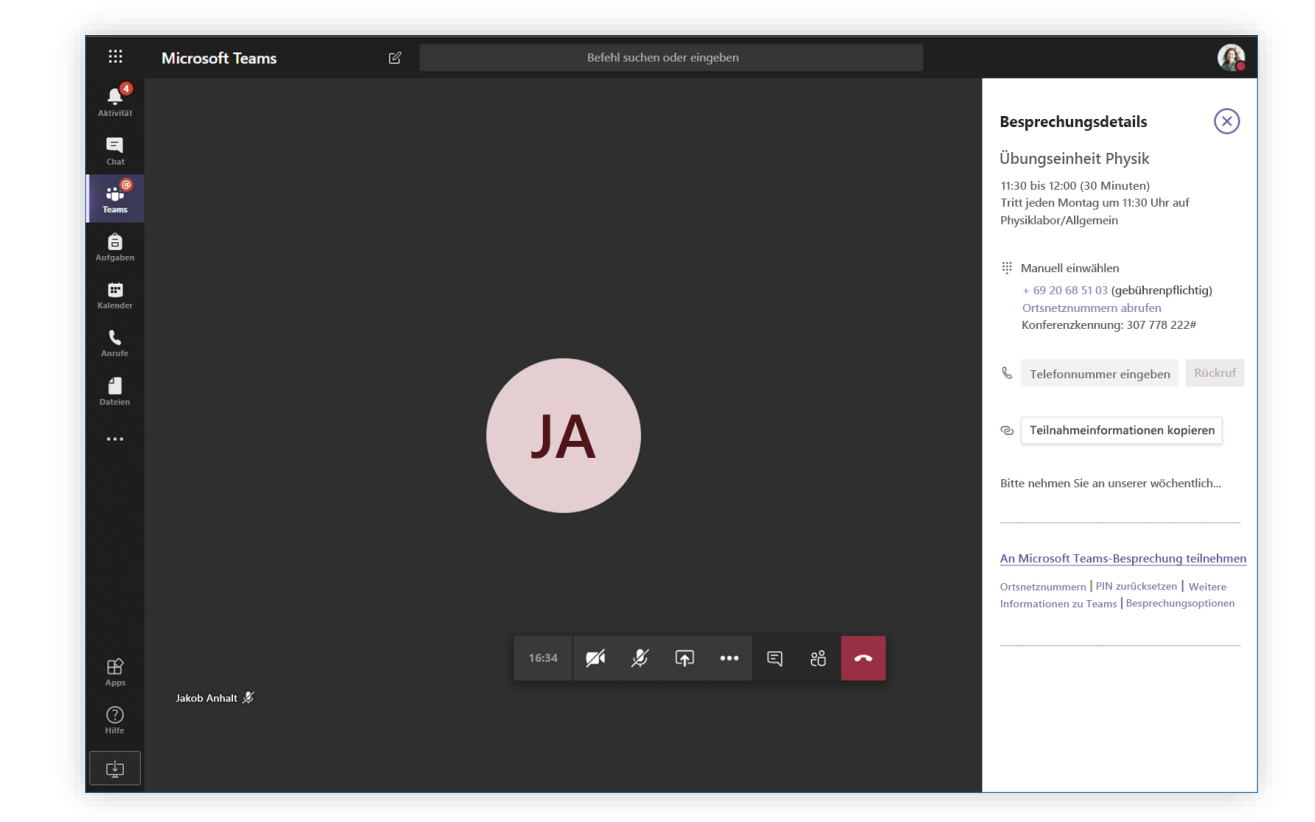

Wenn Sie schnell auf Ihre Besprechungsoptionen zugreifen und die Einstellungen für die Besprechungsrolle sowohl für aktuelle Teilnehmer als auch für jeden zukünftigen Teilnehmer Ihrer Besprechung ändern möchten, klicken oder tippen Sie in Ihren Anrufsteuerelementen auf **Weitere Aktionen** und dann auf **Besprechungsdetails anzeigen**. Sie finden den Link zu ihren **Besprechungsoptionen** in der Nähe des Links für die Besprechung.

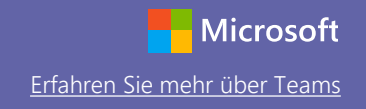

### An einer Besprechung teilnehmen

Halten Sie Kurse, Mitarbeiterbesprechungen oder Schulungen in Form von Onlinebesprechungen ab

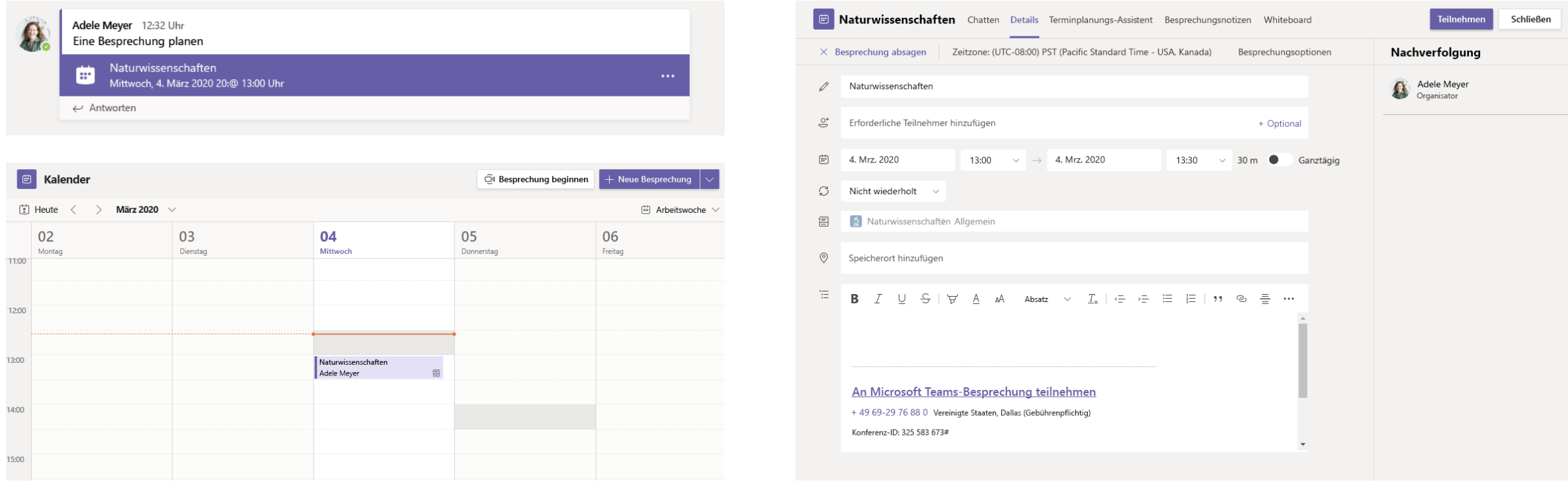

Suchen Sie die Besprechungseinladung im Kanal Ihres Teams oder in Ihrem Teams-Kalender. Öffnen Sie die Besprechung, und klicken Sie auf **Teilnehmen**, um an der Besprechung teilzunehmen.

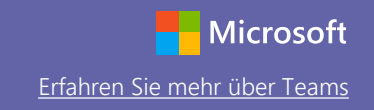

#### An einer Besprechung teilnehmen

Halten Sie Kurse, Mitarbeiterbesprechungen oder Schulungen in Form von Onlinebesprechungen ab

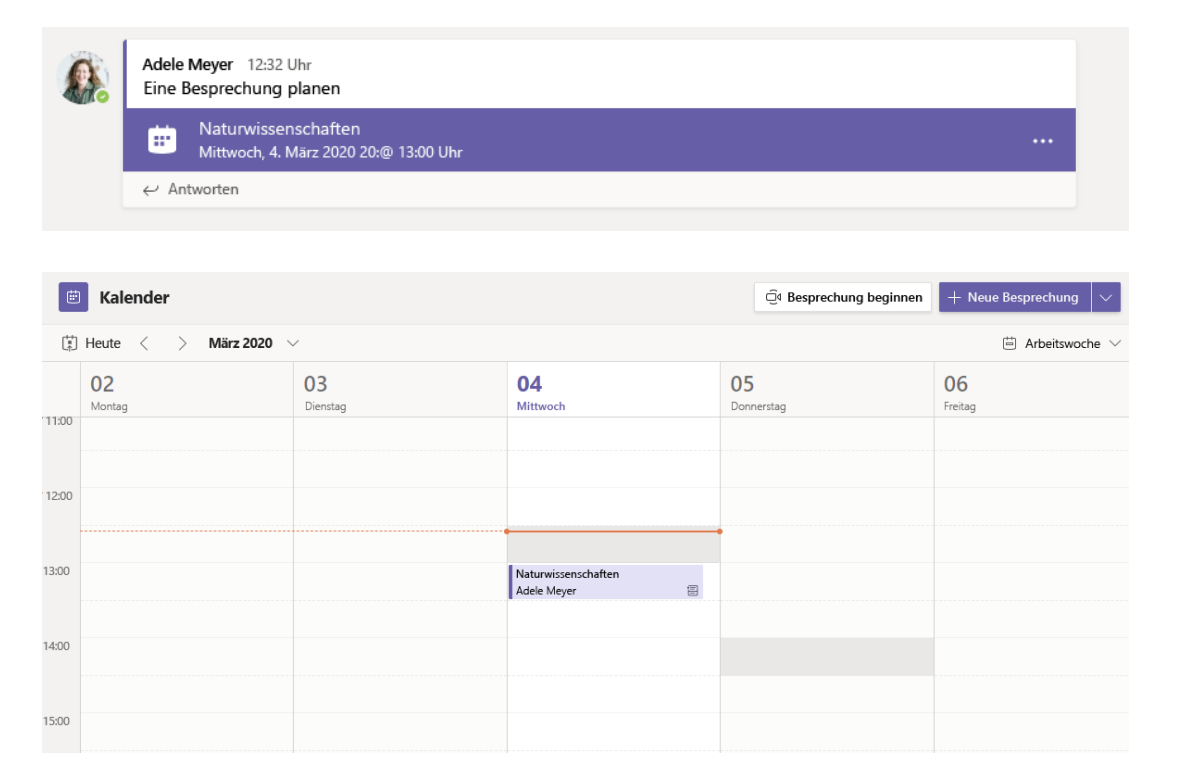

Suchen Sie die Besprechungseinladung im Kanal Ihres Teams oder in Ihrem Teams-Kalender. Klicken Sie zum Öffnen auf das Besprechungselement, und wählen Sie **Teilnehmen** aus.

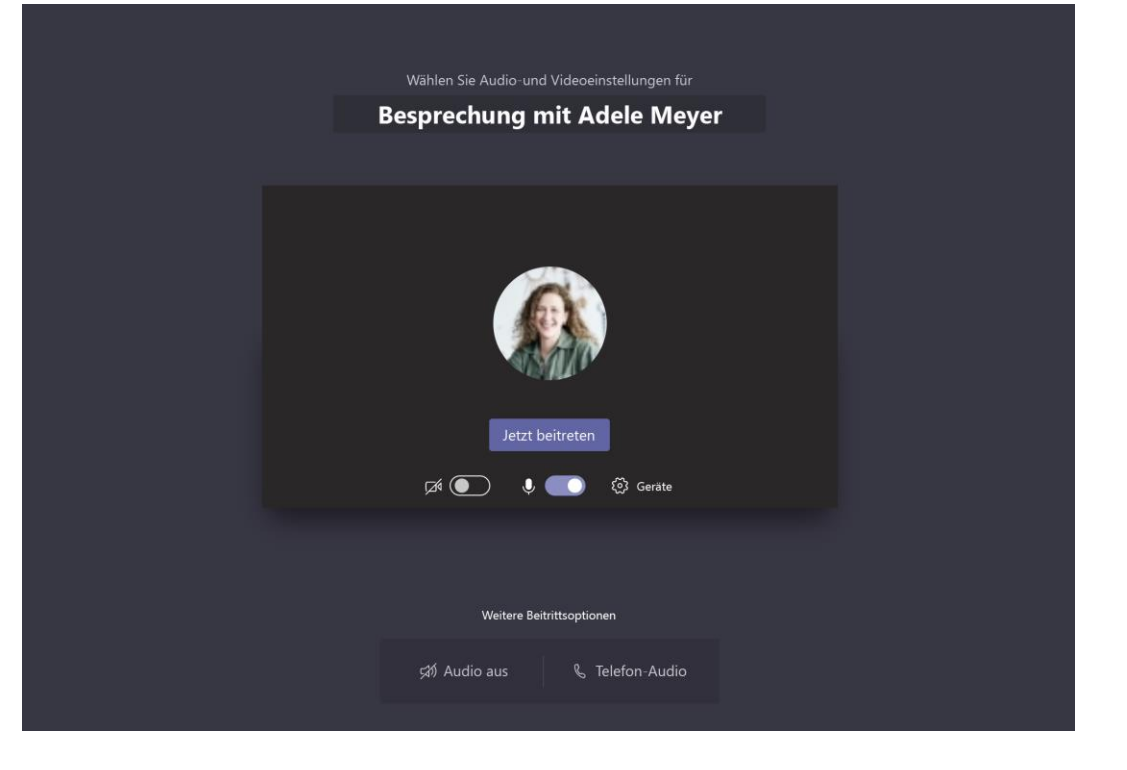

Überprüfen Sie gründlich Ihren Audio- und Videoeingang, schalten Sie die Kamera ein, und heben Sie die Stummschaltung Ihres Mikrofons auf, um gehört zu werden. Wählen Sie **Jetzt teilnehmen** aus, um an der Besprechung teilzunehmen.

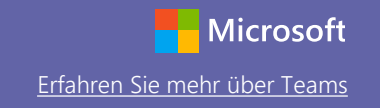

#### An einer Besprechung teilnehmen

Teilen Sie während des Onlineanrufs Video, Sprache oder Ihren Bildschirm.

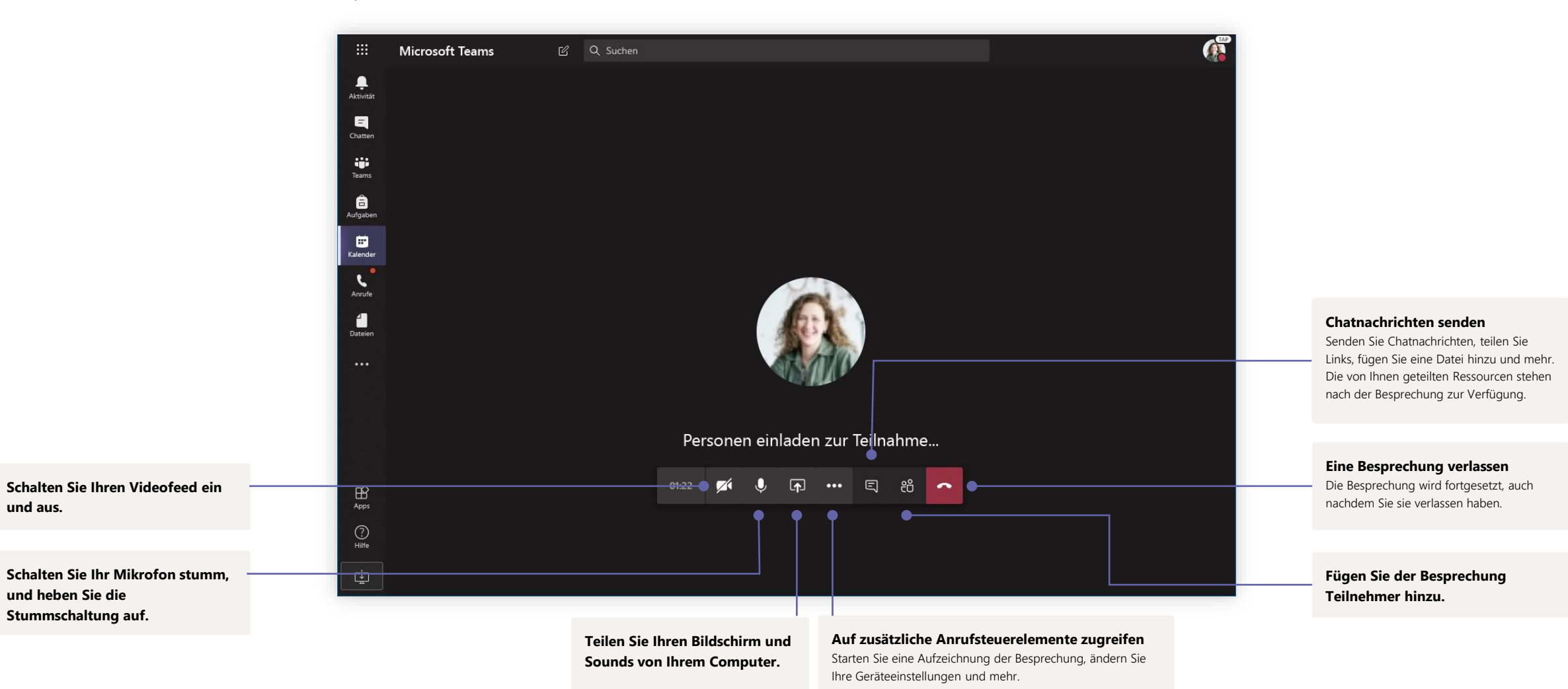

#### Aufgaben

**Bevorstehende** 

Zeigen Sie sowohl

Feedback und den

Erstellen Sie Lernaktivitäten für Kursteilnehmer mit integrierten Office-Anwendungen.

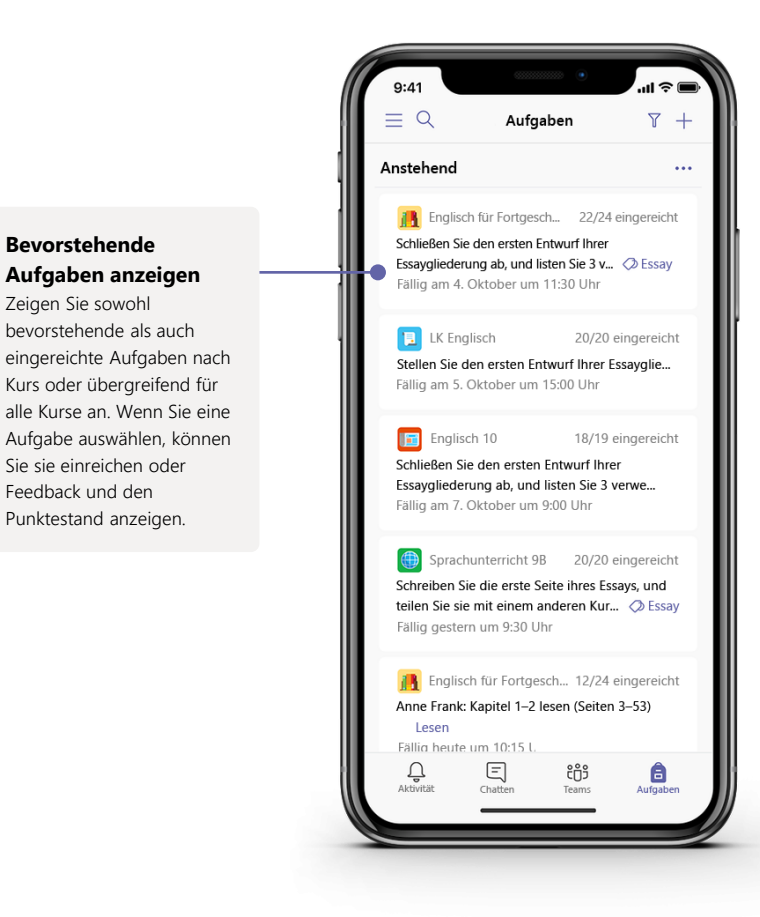

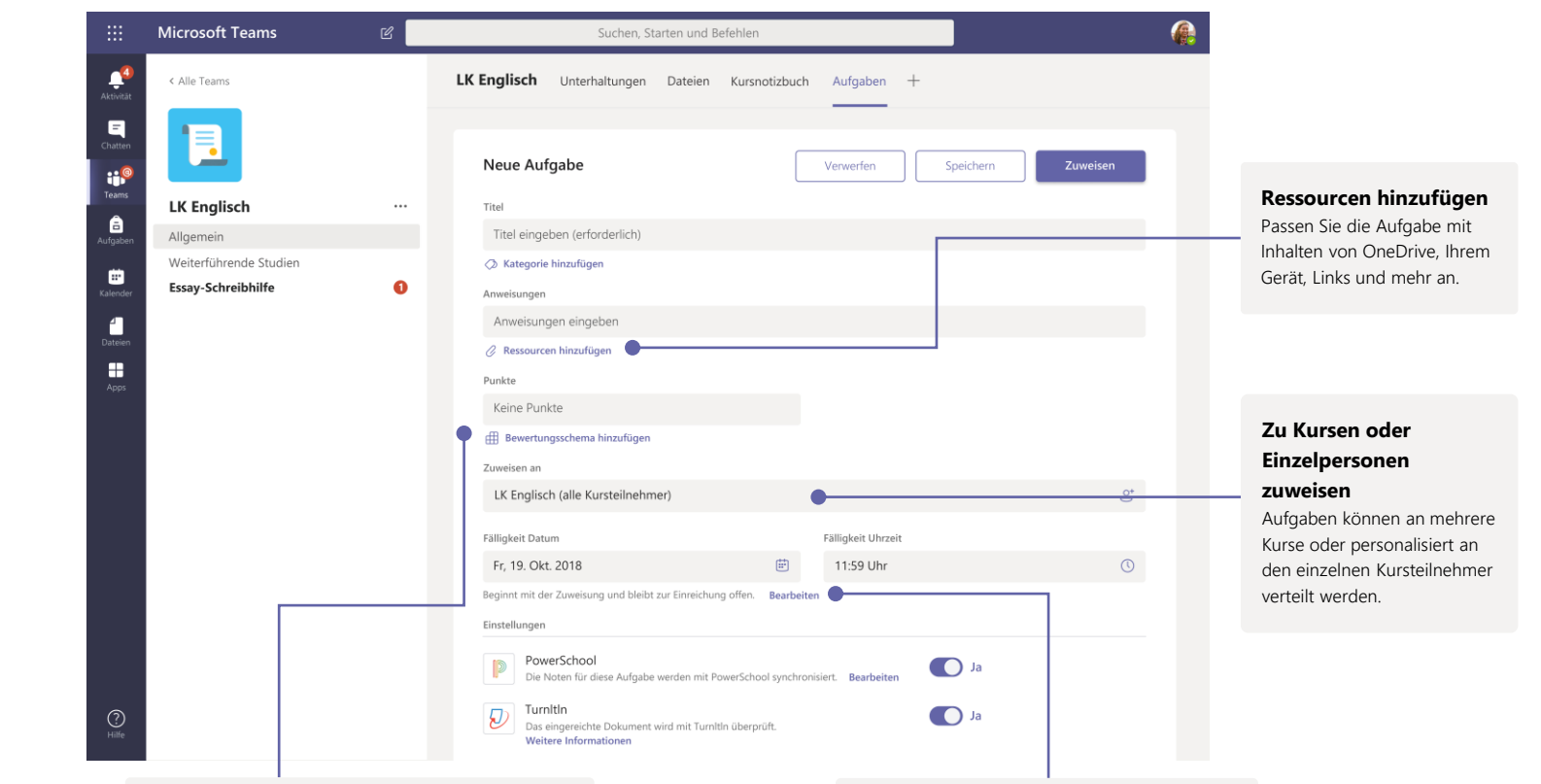

#### **Bewertungsschema hinzufügen**

Verwenden Sie das Bewertungsschema-Tool, um anpassbare, wiederverwendbare Bewertungsschemas zu erstellen, die den Kursteilnehmern als Referenz und Ihnen zur Beurteilung ihrer Arbeit dienen.

**Bearbeiten Sie Fälligkeitsdaten, das Enddatum und den Zeitplan für die Zuweisung** Passen Sie alle Datumsangaben und Uhrzeiten an, die für die Aufgabe wichtig sind.

#### Noten

Geben Sie Feedback für Kursteilnehmer, bewerten Sie sie, und verfolgen Sie ihren Fortschritt auf der Registerkarte "Noten".

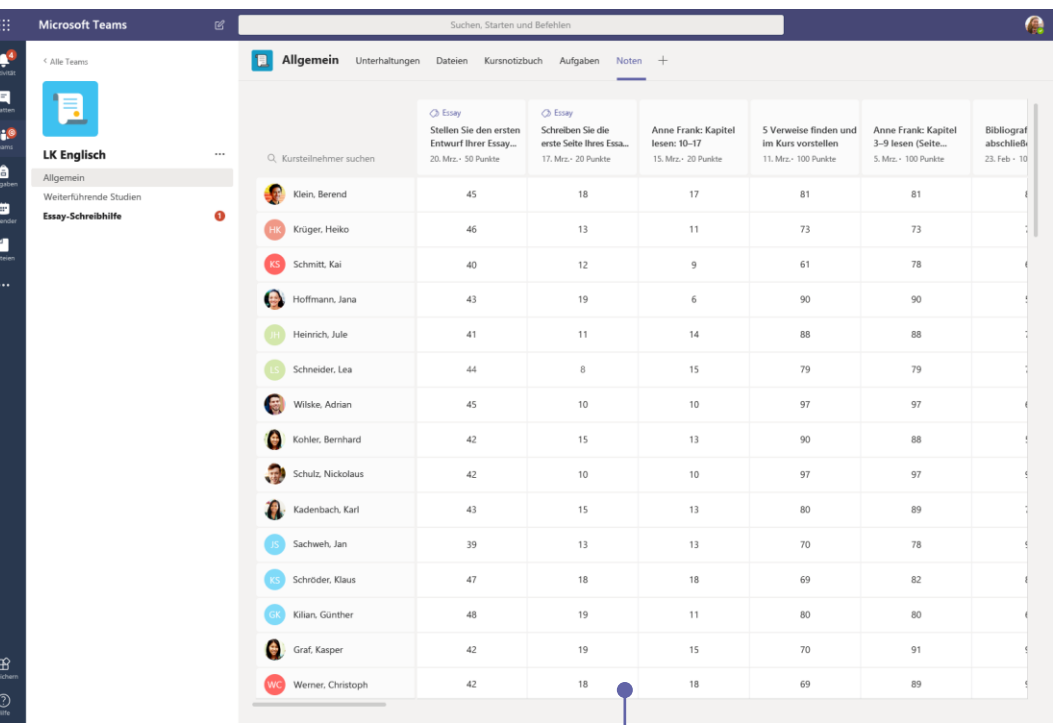

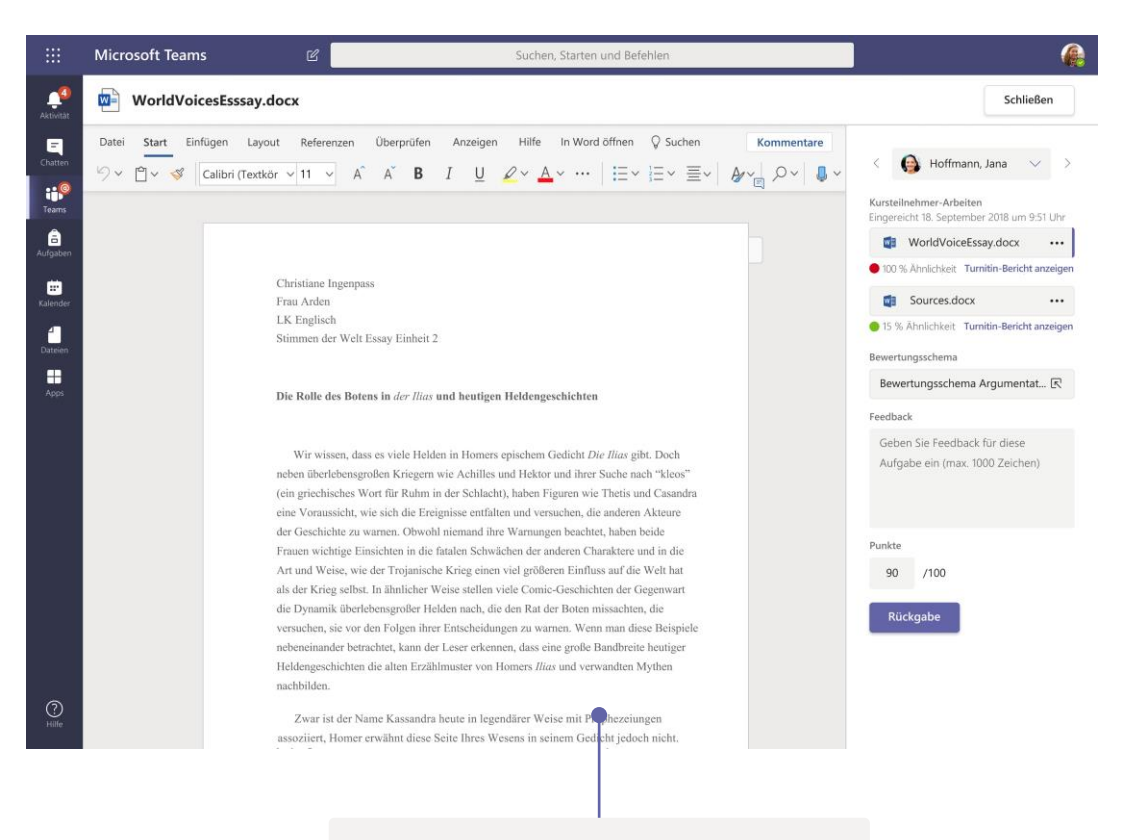

#### **Rückgabe und Überprüfung von Aufgaben mithilfe der Feedbackschleife**

Geben Sie Kommentare ab, benoten Sie nach Kriterien/Standards, prüfen Sie auf Ähnlichkeit und mehr in der Benotungsansicht.

#### **Zeigen Sie Benotungen übergreifend über alle Aufgaben und Kursteilnehmer an**

Jedes Ihrer Kursteams verfügt über eine Registerkarte "Noten", auf der Sie Aufgaben sofort im Blick haben und nachverfolgen können, welche Fortschritte einzelne Kursteilnehmer in Ihrer Klasse machen.

#### OneNote-Kurs- und Mitarbeiternotizbücher

Ein digitaler Ordner, den Sie im Kurs verwenden können, um sich Notizen zu machen und zusammenzuarbeiten

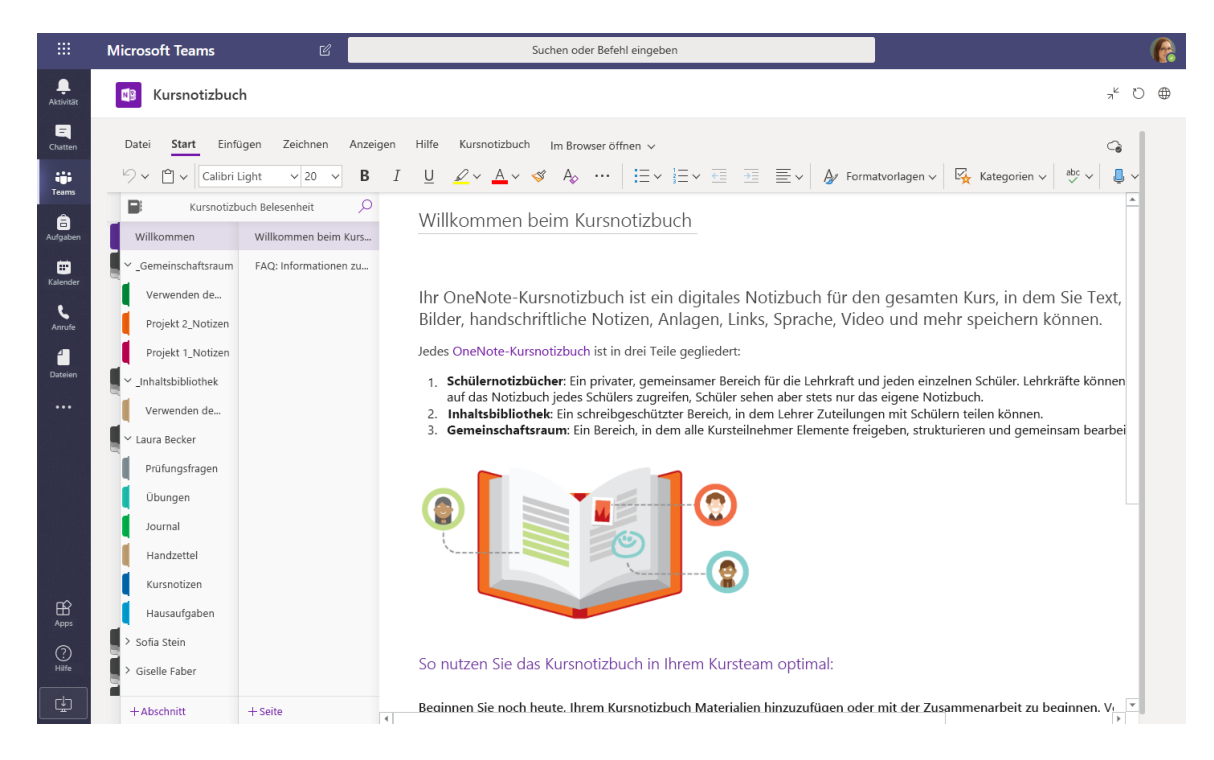

#### **Persönliche Notizen, Kursnotizen und Zusammenarbeit**

OneNote-Kursnotizbücher verfügen über einen persönlichen Arbeitsbereich für jeden Schüler, eine Inhaltsbibliothek für Handzettel und einen Bereich zur Zusammenarbeit für Lektionen und kreative Aktivitäten.

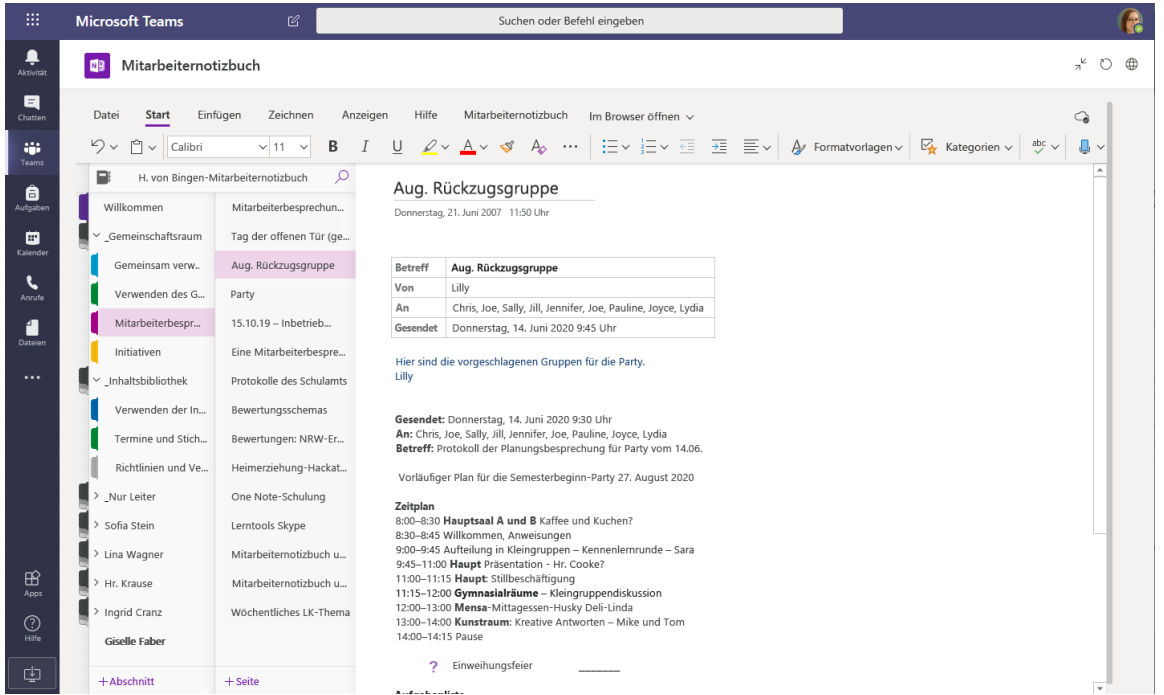

#### **Hervorragend für Notizen von Mitarbeiterbesprechungen, Brainstorming und Beobachtungen im Klassenzimmer**

OneNote-Mitarbeiternotizbücher verfügen über einen persönlichen Arbeitsbereich für jeden Mitarbeiter oder Lehrer, eine Inhaltsbibliothek für freigegebene Informationen und einen Bereich zur Zusammenarbeit – alles in einem leistungsfähigen Notizbuch.

 $\triangleright$ 

#### Anmelden

#### Klicken Sie in Windows auf **Start** > **Microsoft Teams**.

Wechseln Sie auf dem Mac zum Ordner **Anwendungen**, und klicken Sie auf **Microsoft Teams**. Tippen Sie auf mobilen Geräten auf das **Teams**-Symbol. Melden Sie sich dann mit der E-Mail-Adresse und dem Kennwort Ihrer Schule an.

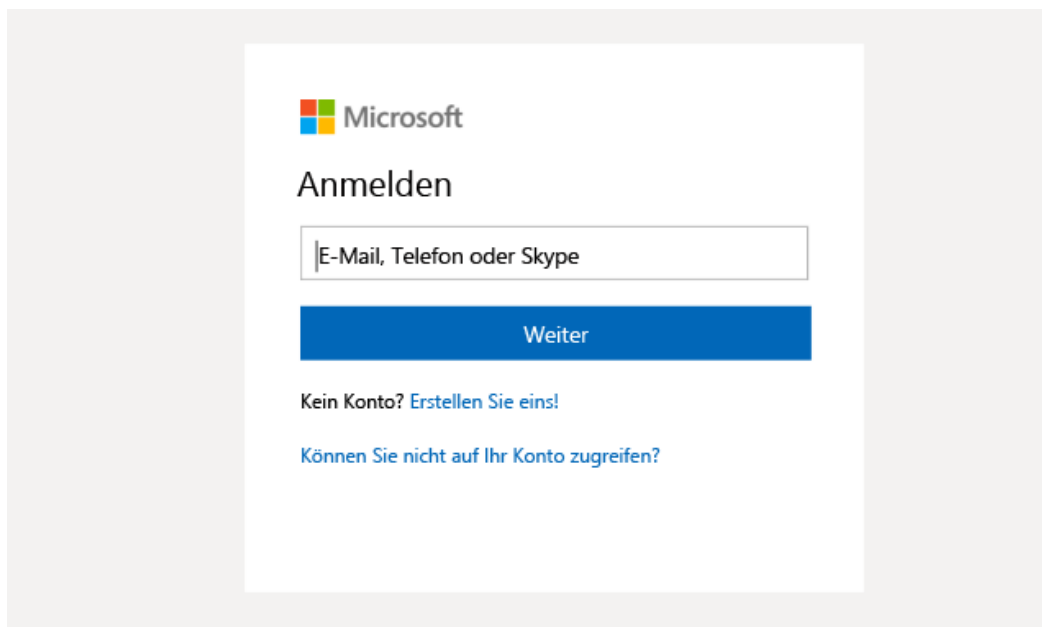

### Eine Unterhaltung beginnen

Mit dem ganzen Team... Klicken Sie auf **Teams**, wählen Sie ein Team und einen Kanal aus, schreiben Sie Ihre Nachricht, und klicken Sie auf **Senden**.

Mit einer Person oder Gruppe... Klicken Sie auf **Neuer Chat**, geben Sie den Namen der Person oder Gruppe in das Feld **An** ein, schreiben Sie Ihre Nachricht, und klicken Sie auf **Senden**.

Beginnen Sie eine neue Unterhaltung, und verwenden Sie das Symbol "@", um eine Perso ...

 $\mathcal{C}$  $\begin{array}{ccc} \odot & \boxplus & \boxplus & \ominus & \cdots \end{array}$ 

#### Anreichern Ihrer Beiträge im Kanal

Erstellen Sie Kursankündigungen und Beiträge. Bearbeiten Sie Ihren Beitrag, um die Aufmerksamkeit Ihrer Kursteilnehmer zu erhalten, zu steuern, wer antwortet, und veröffentlichen Sie übergreifend in mehreren Kanälen.

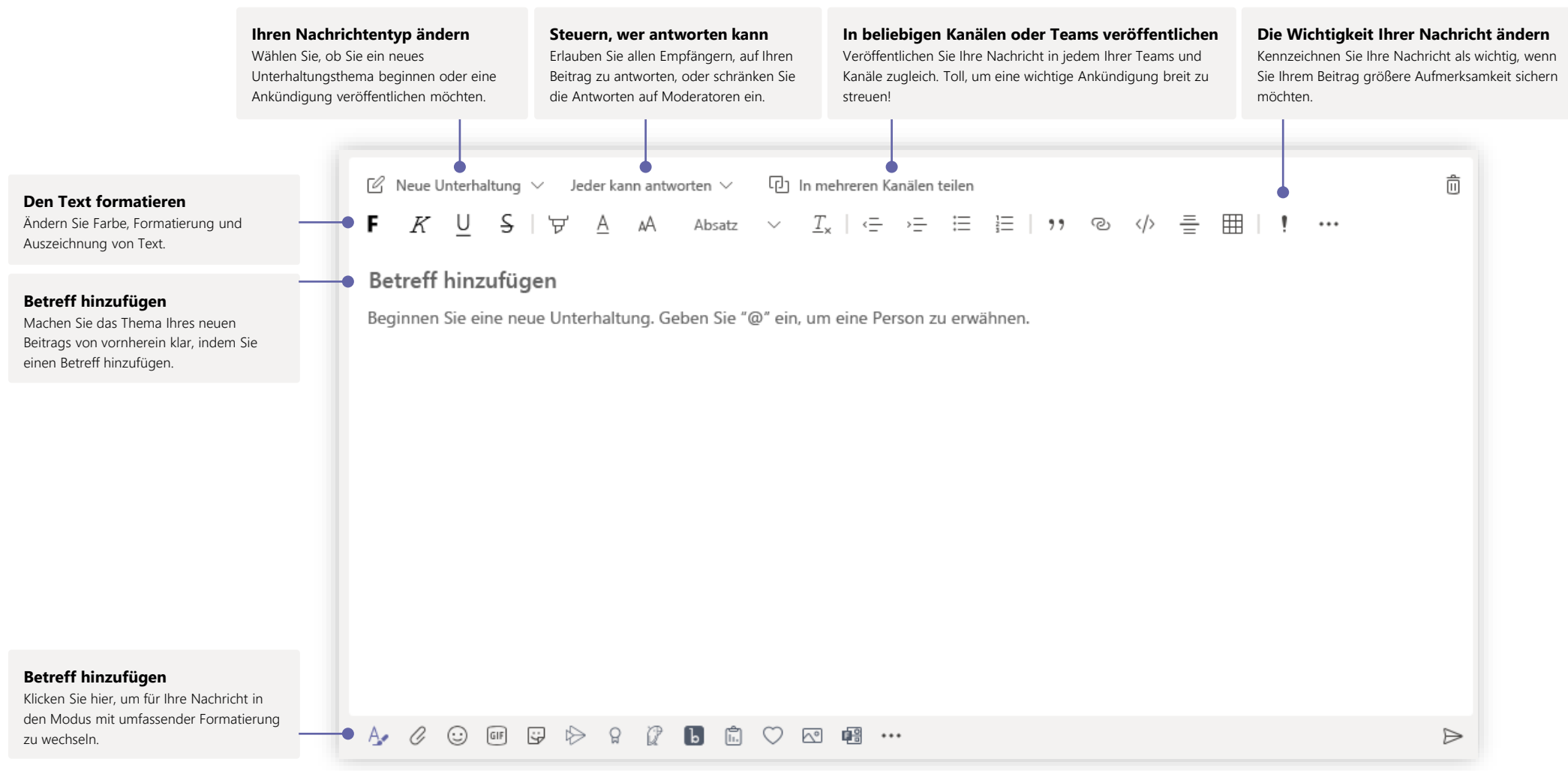

#### Video- und Audioanrufe

Klicken Sie auf **Videoanruf** oder **Audioanruf**, um aus einem Chat eine Person anzurufen. Um eine Nummer zu wählen, klicken Sie auf der linken Seite auf **Anrufe**, und geben Sie eine Telefonnummer ein. Zeigen Sie Ihren Anrufverlauf und Voicemail im gleichen Bereich an.

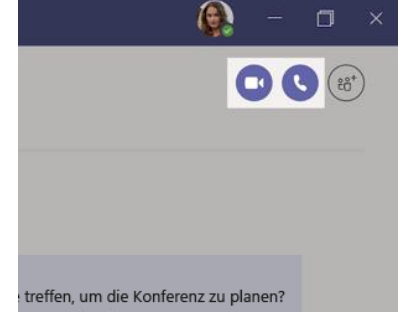

### Auf eine Unterhaltung antworten

Kanalunterhaltungen werden nach dem Datum und dann nach dem Thema geordnet. Suchen Sie das Thema, auf das Sie antworten möchten, und klicken Sie dann auf **Antworten**. Geben Sie Ihre Gedanken ein, und klicken Sie auf **Senden**.

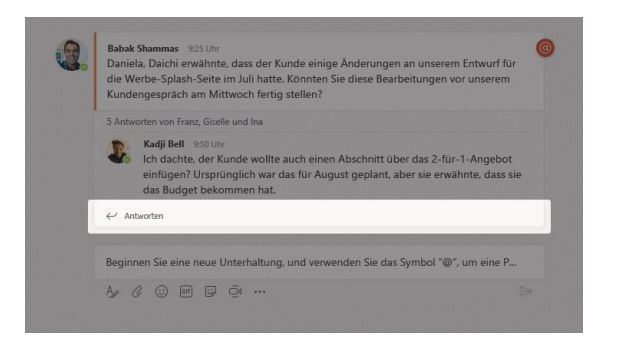

### Jemanden mit @ erwähnen

Um die Aufmerksamkeit einer Person zu erregen, geben Sie **@**, gefolgt vom Namen ein (oder wählen Sie den Namen aus der eingeblendeten Liste aus). Geben Sie **@team**, um jeden in einem Team, oder **@channel** ein, um jeden zu benachrichtigen, der den betreffenden Kanal als Favoriten gespeichert hat.

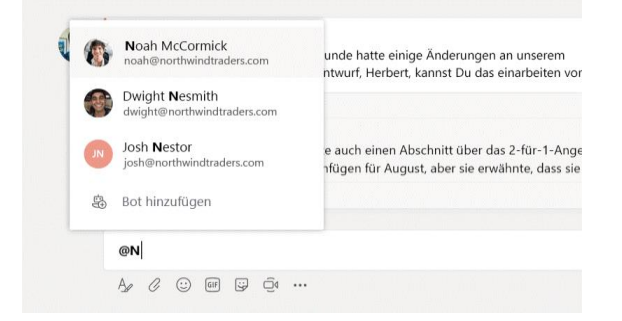

### Ein Emoji, Meme oder GIF hinzufügen

Klicken Sie unter dem Feld, in dem Sie Ihre Nachricht eingeben, auf **Aufkleber**, und wählen Sie dann ein Meme oder einen Aufkleber aus einer der Kategorien aus. Es sind außerdem Schaltflächen zum Hinzufügen eines Emojis oder GIFs vorhanden. Suchen Sie im GIF-Suchfeld nach MicrosoftEDU, wenn Sie besonders lustige Anregungen erhalten möchten!

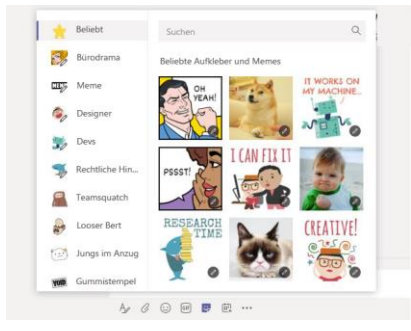

#### Auf dem Laufenden bleiben

Klicken Sie auf der linken Seite auf **Aktivität**. Der **Feed** zeigt Ihnen alle Ihre Benachrichtigungen und alles, was in letzter Zeit in den Kanälen passiert ist, denen Sie folgen. An diesem Ort werden außerdem Benachrichtigungen zu Ihren Aufgaben angezeigt.

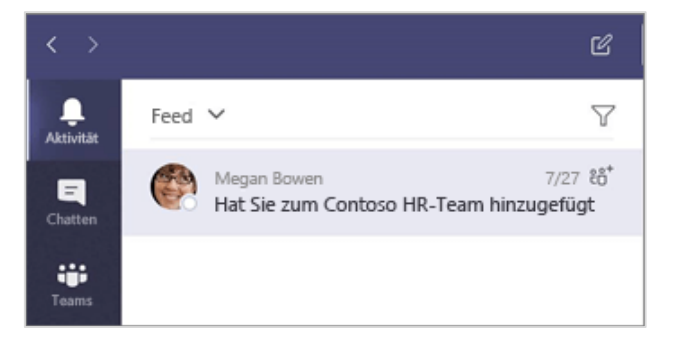

### Eine Registerkarte in einem Kanal hinzufügen

Klicken Sie in der Leiste der Registerkarten oben im Kanal auf "+", klicken Sie auf die gewünschte App, und folgen Sie dann den Anweisungen. Verwenden Sie **Suchen**, wenn Sie die gewünschte App nicht sehen.

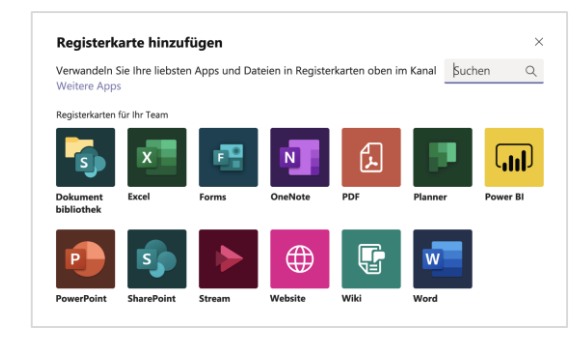

## Eine Datei teilen

Klicken Sie unter dem Feld, in dem Sie Nachrichten eingeben, auf **Anfügen**, wählen Sie den Speicherort der Datei und dann die gewünschte Datei aus. Je nach dem Speicherort der Datei werden Optionen zum Hochladen einer Kopie, Teilen eines Links oder für andere Freigabemöglichkeiten angezeigt.

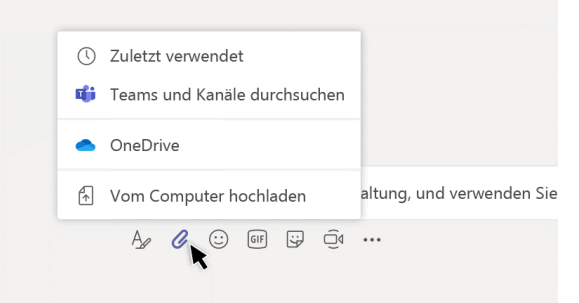

#### Mit Dateien arbeiten

Klicken Sie auf der linken Seite auf **Dateien,** um übergreifend alle Dateien anzuzeigen, die für alle Ihre Teams geteilt wurden. Klicken Sie oben in einem Kanal auf **Dateien**, um alle in diesem Kanal geteilten Dateien anzuzeigen. Klicken Sie neben einer Datei auf **Weitere Optionen...**, um anzuzeigen, welche Aktivitäten Sie mit ihr ausführen können. In einem Kanal können Sie eine Datei im Handumdrehen in eine Registerkarte am oberen Rand verwandeln!

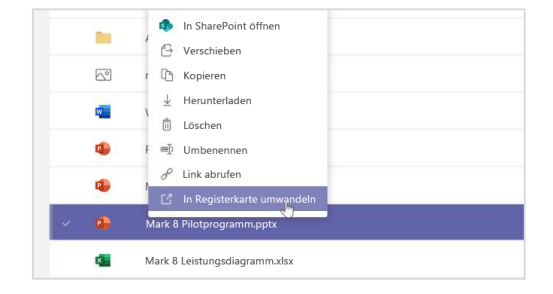

### Nach Dingen suchen

Geben Sie einen Suchbegriff in das Befehlsfeld oben in der App ein, und drücken Sie EINGABE. Wählen Sie anschließend die Registerkarte **Nachrichten, Personen** oder **Dateien** aus. Wählen Sie ein Element aus, oder klicken Sie auf **Filtern**, um Ihre Suchergebnisse einzuschränken.

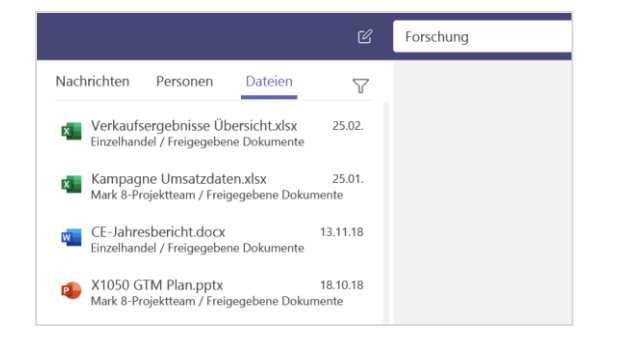

### Ihre persönlichen Apps suchen

Klicken Sie auf **Weitere hinzugefügte Apps**, um Ihre persönlichen Apps anzuzeigen. Sie können sie hier öffnen oder deinstallieren. Fügen Sie unter **Apps** weitere Apps hinzu. Diese Apps bieten eine globale Zusammenfassungsansicht des betreffenden Inhaltstyps.

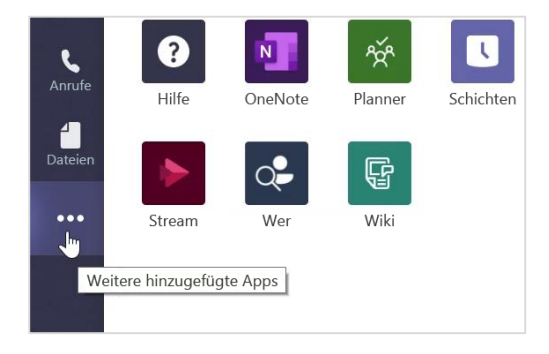

## Apps hinzufügen

Klicken Sie auf der linken Seite auf **Apps**. Hier können Sie die Apps auswählen, die Sie in Teams verwenden möchten, die entsprechenden Einstellungen festlegen und sie **Hinzufügen**.

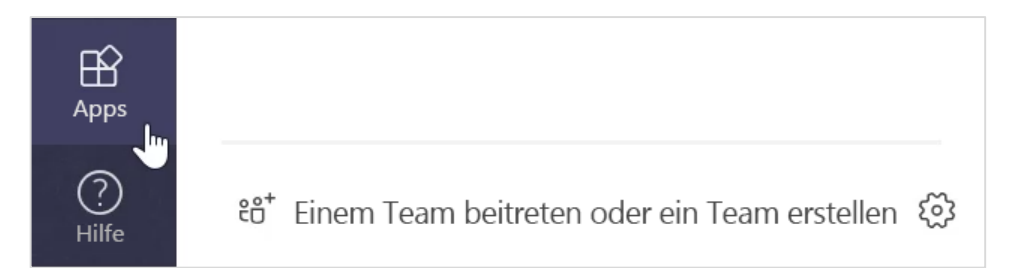

## Die nächsten Schritte mit Microsoft Teams

Fordern Sie detaillierte Anleitungen für das Unterrichten und Lernen mit Teams an. Sie können auch auf das Hilfesymbol in Teams klicken, um auf die Hilfethemen und Schulungen zuzugreifen.

[Artikel](https://support.office.com/article/5aa4431a-8a3c-4aa5-87a6-b6401abea114) mit praktischen Anleitungen für das Unterrichten in Teams.

Einstündige Onlinekurse im Microsoft Educator Center:

- Wie Lehrer Teams im Berufsalltag verwenden: [Neues Lernen mit Microsoft Teams.](https://education.microsoft.com/course/9c9f5c11/overview)
- Unterrichten mit Kursteams: [Gestalten einer kollaborativen Lernumgebung mit Kursteams](https://education.microsoft.com/course/b1e15cfc/overview).

### Andere Schnellstarthandbücher abrufen

Wenn Sie unsere kostenlosen Schnellstarthandbücher für Ihre anderen bevorzugten Apps herunterladen möchten, wechseln Sie zu https://go.microsoft.com/fwlink/?linkid=2008317.